# **Tutorial SR3D**

# *Conceptos básicos*

# Por legolijntje

SR3D es un programa de CAD para LEGO® para construir modelos digitales. Emplea la biblioteca de piezas LDraw y sus archivos (.lb3) se pueden usar en otros programas de LDraw, como LDView, LPUB, MLCad y otros (aunque puede haber problemas de compatibilidad).

SR3D es la combinación perfecta entre LDD (LEGO Digital Designer) y MLCad. Es sencillo y moderno como LDD (además de la colocación automática de piezas: los bricks encajan en su sitio) y la enorme colección de piezas y variedad de opciones de LDraw.

Se puede usar SR3D Builder para cualquier línea o tipo de modelo que quieras hacer, pero está especialmente enfocado a modelos Technic. Tiene herramientas para animar y probar las funciones de tu modelo, tiene (al tiempo de escribir este artículo) movimientos neumáticos básicos, tiene todo tipo de conexiones y mucho más.

En este tutorial aprenderás las bases de SR3D Builder. Las funciones más avanzadas se explicarán en sucesivas entregas. Antes de empezar, hay algunos puntos que hay que recordar:

- SR3D está aún siendo desarrollado, así que es posible que haya algunos cambios en futuras versiones. Este tutorial usa la versión **V0.8.9.16**.
- SR3D Builder tiene una versión gratuita y otra de pago. Las funciones básicas que se explican en este tutorial están todas disponibles en la versión gratuita. Sin embargo, no es así con temas más avanzados. Añadiré una nota cuando alguna función no esté disponible en la versión gratuita.

#### **Instalación**

No entraré en mucho detalle en la instalación de SR3D Builder. Simplemente ve a la página web y pincha en Download en el menú download. Después de la descarga, es una instalación normal que no necesita más explicaciones.

El primer inicio de programa puede llevar un tiempo ya que SR3D tiene que construir su base de datos de imágenes.

# **La interfaz**

SR3D Builder consta de 2 ventanas. La **ventana principal (Model Space)**, en la que construyes y ves tu modelo. Y la caja de herramientas o **Toolbox**, en la que puedes elegir piezas y colores, gestionar tus grupos (se explicará más adelante) y mover (animar) tu modelo (Technic).

# **La ventana principal**

La ventana principal tiene dos barras superiores. La primera

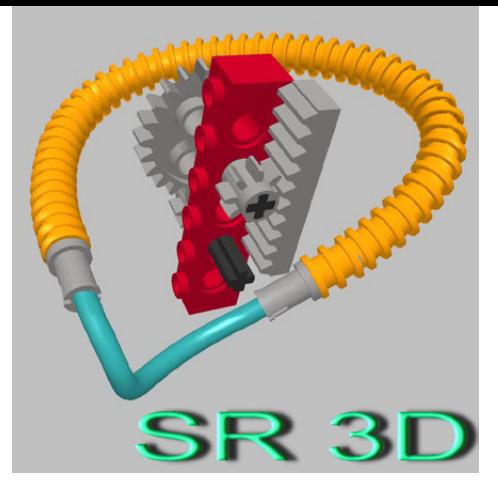

es una barra estándar que probablemente hayas visto en otros programas. Incluye cosas como guardar, abrir, importar, ayuda, opciones y algunas otras cosas menos usadas.

La barra inferior incluye todas las funciones principales que SR3D ofrece. No explicaré cada botón ahora, ya que los irás viendo a medida que los usamos.

Abajo en la ventana principal verás una barra con información. De izquierda a derecha:

- 1- Una barra de carga para uso general (por ejemplo cuando seleccionas múltiples piezas o cargas un archivo).
- 2- Tu FPS actual (frames per second).
- 3- El bloque verde muestra el grupo en que estás construyendo.
- 4- El bloque rojo muestra información sobre lo que el programa acaba de hacer (o está haciendo). Muestra cosas como "Action: Add Step" al añadir un paso o muestra el tiempo de carga cuando seleccionas una pieza y mucho más.
- 5- El bloque azul muestra el nombre y número de la pieza que está seleccionada.
- 6- La última parte muestra la posición de la pieza seleccionada.

# **El Toolbox**

El toolbox es una parte muy importante de SR3D Builder.

Tiene cuatro pestañas:

- Parts: aquí elijes las piezas y su color.
- Groups: aquí puedes manejar tus grupos (se explicará en una entrega posterior).
- Minifgs: para ensamblar minifgs. Al tiempo de escribir este tutorial aún no funciona.
- Anim. Console: esta es la consola de animación (solo disponible en la versión de pago). Aquí puedes crear botones y controles deslizantes para controlar y probar las funciones de tu modelo. Esto se usa principalmente para modelos Technic.

Por ahora, solo explicaré la pestaña Parts.

Arriba de todo hay un menú desplegable en el cual puedes seleccionar el tipo de piezas que quieres usar. Debajo de este menú hay una barra de búsqueda para encontrar piezas. Y al lado de esa barra hay algunas búsquedas rápidas: haz un clic izquierdo sobre cualquiera de ellas para encontrar piezas que coinciden con la descripción (solo dentro del tipo de pieza seleccionada). Un clic derecho sobre las búsquedas rápidas muestra más búsquedas (no todos los tipos de piezas tienen 2 páginas).

La barra de búsqueda tiene algunos comandos especiales para facilitar las cosas:

- Simplemente escribe algo para buscar entre todas las piezas.
- Pon un antes de la búsqueda para buscar solo dentro del tipo de elemento seleccionado.
- Pon un \* antes de la búsqueda si se trata del número de una pieza, para que el programa busque una pieza con ese número.

#### **Colocar las primeras piezas**

Cuando empiezas a crear un nuevo modelo, esto es lo que tienes que hacer:

- 1- Seleccionar el tipo de modelo en la barra superior. Esto afecta a qué piezas y categorías se mostrarán en el menú desplegable del toolbox.
- 2- Elije una pieza, haciendo clic sobre ella en el toolbox. Aparecerá en el área de trabajo con un borde rosa, lo que significa que aún no ha sido colocada. Ahora también puedes elegir el color.
- 3- a. Puedes mover la pieza, arrastrándola al mantener pulsado el botón izquierdo del ratón. Puedes elevar y bajar la pieza con la rueda del ratón (diferencia: 1 plate), manteniendo pulsado ALT y mover la rueda del ratón (diferencia: 1 brick) o usando los botones "Repág" y "Avpág" del teclado (diferencia: 1 brick).
	- b. Puedes rotar la pieza usando las tres fechas que salen de la pieza. Mantener pulsado CTRL al usar las fechas hará la rotación más pequeña. Mantener pulsado MAYÚSCULA al usar las fechas hará la rotación aún más pequeña que con CTRL.
	- c. Puedes mover la "camera" manteniendo pulsados tanto el botón derecho como el izquierdo del ratón y arrastrando el ratón, o pulsando la rueda del ratón. Puedes rotar la cámara arrastrándola al mantener pulsado el botón derecho del ratón.(\*)
- 4- Cuando la pieza está en el sitio correcto, pulsa "Enter" o la barra espaciadora para fjarla. También puedes pinchar en el punto amarillo en el centro de la fecha azul. El borde de la pieza cambiará a verde, lo que indica que está fjado.
- 5- Ahora puedes colocar otra pieza igual o pulsar suprimir o Esc en el teclado para dejar de colocar piezas (también puedes seleccionar otro tipo de pieza si quieres continuar encajando piezas).

\* Si no te gusta cómo se mueve la cámara, prueba el "modo LDD". Mucha gente lo prefiere en vez del modo estándar. Para habilitarlo, ve a "View" en la barra superior, selecciona "Preferences" y aparecerá la pantalla de las opciones. Selecciona "LDD like rotation mode" en la pestaña "Appearance".

#### **Seleccionar**

Si es la primera vez que usas SR3D Builder, recomiendo que intentes construir un modelo o set pequeño antes de seguir. Esta parte trata de los muchos diferentes modos de selección que SR3D Builder ofrece. Los listaré junto con una descripción y el botón para usarlos (todos en la segunda barra superior), pero recuerda: el primer clic es de suma importancia.

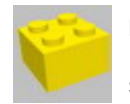

#### **Modo Brick Selection**

Este es el modo de selección normal. Simplemente selecciona una pieza en el modelo.

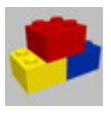

#### **Modo Block Selection**

Este modo selecciona todos los elementos que están conectados al primer seleccionado, como bricks normales o pins en Technic holes.

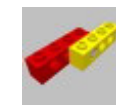

#### **Modo Connected Selection**

Este modo es igual que el anterior, pero también selecciona piezas que están solo un poco conectadas, como axles en Technic holes.

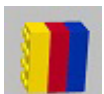

#### **Modo Color Selection**

Este modo selecciona todas las piezas con el mismo color que la primera que se selecciona.

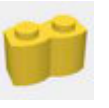

# **Modo Shape Selection**

Este modo selecciona todas las piezas con el mismo número de pieza que la primera que se selecciona.

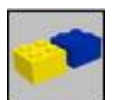

#### **Modo Group Selection**

Este modo selecciona todo el grupo al que pertenece la pieza seleccionada.

#### **Mover piezas**

En esta última parte explicaré cómo girar piezas y cómo comprobar funciones como engranajes.

Este es el botón que tienes que seleccionar para girar piezas:

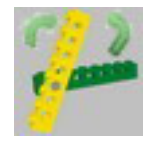

Después de seleccionar el botón puedes seleccionar la pieza que deseas girar. Si has seleccionado la pieza se mostrarán todos los ejes de rotación posibles con una caja verde y la activa con una caja roja. Puedes cambiar el eje de rotación activo pulsando la tecla \ (probablemente debajo de la tecla Esc, pulsando a la vez "Alt Gr"). Cuando estés listo para girar, simplemente mantén pulsado el botón izquierdo del ratón y arrastra hacia la derecha o izquierda.

Para comprobar funciones Technic, como engranajes o palancas, tienes que seleccionar el botón al lado del de rotación, llamado **"Animation Mode"**.

Ahora selecciona un engranaje o liftarm o lo que quieras probar y haz lo mismo que para girar: arrastra el ratón a la derecha o izquierda manteniendo pulsado el botón izquierdo.

**AVISO**: SR3D aún está en beta, así que aún no es capaz de gestionar todos los tipos de conexiones y funciones y el programa podría bloquear (aunque las probabilidades de que eso suceda disminuyen con cada nueva versión). Así que SIEMPRE guarda tu modelo antes de usar el Animation Mode. En la siguiente parte del tutorial explicaré cómo usar grupos y cómo animar tu modelo con la consola de animación (solo para versión de pago).

Para más información sobre SR3D Builder, visita http:// sr3dbuilder.altervista.org

#